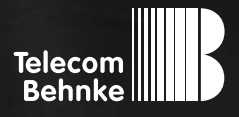

# Installationsbeispiel

**Version 2.0**

**Betrieb einer Behnke Sprechstelle als Nebenstelle an einer Starface Compact V3**

#### **Wichtige Hinweise!**

Dieses Installationsbeispiel soll ausschließlich das Zusammenspiel einer Behnke Sprechstelle mit dem dargestellten Drittprodukt veranschaulichen. Dieses Dokument ist nicht als Einrichtungs- oder Installationshilfe anzusehen.

Aufgrund der ständigen Weiterentwicklung können wir keine Gewähr auf die Funktion(en) des hier im Beispiel dargestellten Verfahrens bei zukünftigen Software-Updates leisten.

Behnke Sprechstellen und Zubehörteile dürfen ausschließlich von ausgebildeten Elektro-, Informations-, Telekommunikationsfachkräften unter Einhaltung der einschlägigen Normen und Regeln installiert und gewartet werden. Achten Sie bitte darauf, dass die Geräte vor Wartungs- oder Reparaturarbeiten vom

Stromnetz (Steckernetzteil) und vom Netzwerk bzw. Telefonanschluss getrennt sind und die einschlägigen Sicherheitsregeln eingehalten werden.

Die ausgebildete Fachkraft sollte eine Installation nur dann durchführen, wenn ausreichend gute Kenntnisse der eingesetzten Produkte vorhanden sind. Unterstützung durch die Behnke Hotline kann ausschließlich für die Konfiguration der Behnke Sprechstellen erfolgen.

Aufgrund der Vielzahl an möglichen Hard- und Software-Kombinationen in Drittprodukten kann die Firma Behnke keine über dieses Dokument hinausreichenden Auskünfte erteilen. Dies betrifft insbesondere abweichende Hard- und Softwarestände von Drittherstellern.

# kontakt

# **Info-Hotline**

Ausführliche Informationen zu Produkten, Projekten und unseren Dienstleistungen: **Tel.: +49 (0) 68 41 / 81 77-700**

### 24 h Service-Hotline

Sie brauchen Hilfe? Wir sind 24 Stunden für Sie da und beraten Sie in allen technischen Fragen und geben Starthilfen: **Tel.: +49 (0) 68 41 / 81 77-777**

## **E** Telecom Behnke GmbH Gewerbepark (An der Autobahn) Robert-Jungk-Straße 3 66459 Kirkel

#### E-Mail- und Internet-Adresse info@behnke-online.de www.behnke-online.de

# **INHALT**

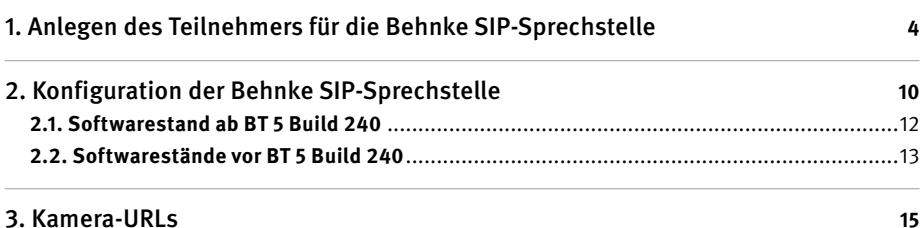

<span id="page-3-0"></span>In dieser Anleitung wird beschrieben, wie eine Behnke SIP-Sprechstelle als Nebenstelle an einer Starface Compact V3 in Betrieb genommen wird.

Wir gehen davon aus, dass die Grundkonfiguration der Starface-Anlage bereits vorgenommen wurde, und beschränken uns hier auf die zur Inbetriebnahme der Behnke SIP-Sprechstelle erforderlichen Schritte.

Außerdem setzen wir voraus, dass die Behnke SIP-Sprechstelle bereits ins Netzwerk eingebunden wurde, und über die IP-Adresse per Browser erreichbar ist.

HINWEIS: Dieses Installationsbeispiel wurde mit einer Starface Compact V3, mit Firmware 6.7.0.22 erstellt.

# 1. Anlegen des Teilnehmers für die Behnke SIP-**SPRECHSTELLE**

In diesem Schritt wird beschrieben, wie Sie einen Teilnehmer für die Behnke SIP-Sprechstelle an der Starface-Anlage anlegen.

**▸** Öffnen Sie Ihren Browser, geben Sie die IP-Adresse der Starface in die Adresszeile ein, und melden Sie sich an.

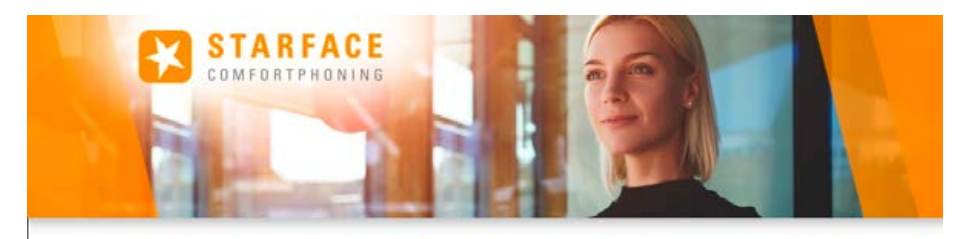

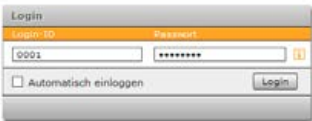

Entdecken Sie die Höglichkeiten der STARFACEL Handbücher - Wiki - Features

#### ► Wählen Sie in der Menüleiste oben rechts "Admin".

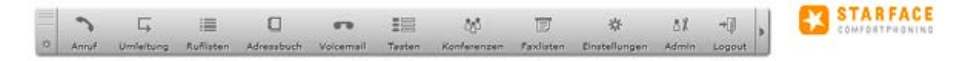

**▸** Wählen Sie im nächsten Fenster "**(Telefone)**", und klicken Sie unten auf den Button "**(+ Manuell)**".

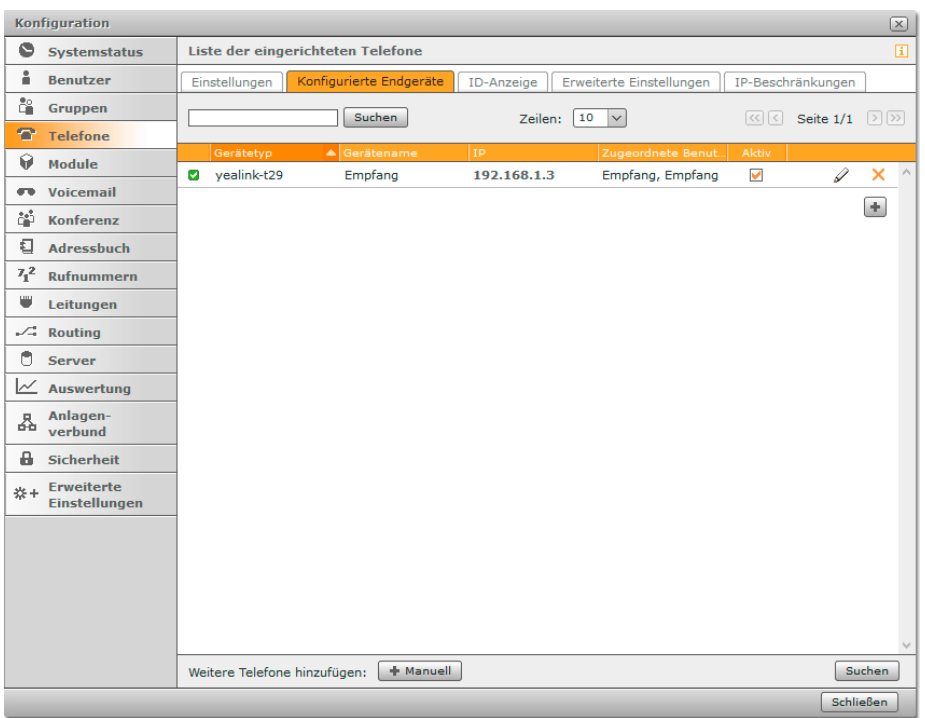

**▶** Tragen Sie hier einen "Telefonnamen", sowie ein "Passwort" für die Sprechstelle ein, und wählen Sie anschließend oben den Reiter "Erweiterte Einstellungen".

HINWEIS: Der hier vergebene "(Telefonname)", sowie das vergebene "(Passwort)" werden später in der Sprechstelle eingetragen.

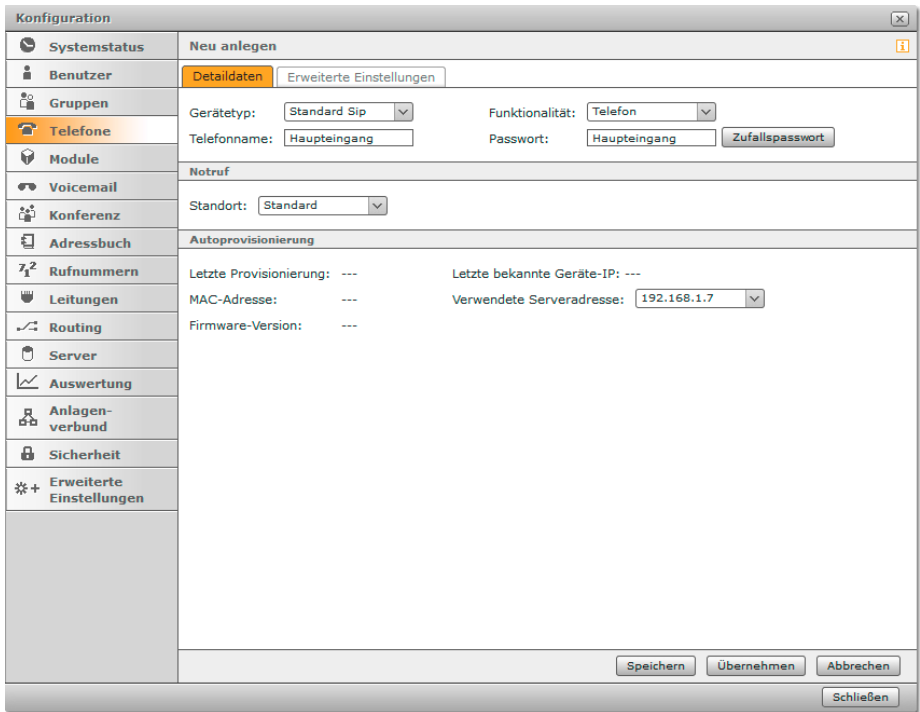

**▸** Aktivieren Sie hier unter "**(Türsprechstelle)**" die Option "**(Einschalten)**". Wenn Sie eine Sprechstelle mit Kamera verwenden, tragen Sie im Feld "**Kamera-URL**" die URL zum Abrufen des Kamerabildes ein. Die genaue URL für Ihr Kameramodell entnehmen Sie bitte der Tabelle am Ende dieser Anleitung. Im Feld "DTMF" wird der DTMF-Code zum Ansteuern des Relais der Sprechstelle eingetragen, um beispielsweise einen Türöffner anzusteuern. Im Standard wird Relais 1 mit dem Code "**(0#)**" aktiviert. Klicken Sie anschließend unten auf "**(Speichern)**".

HINWEIS: Die Kamera-URL und der DTMF-Code werden hier eingetragen, damit das Kamerabild und die Türöffnerfunktion in der Starface Comfortphoning Software eingebunden werden können.

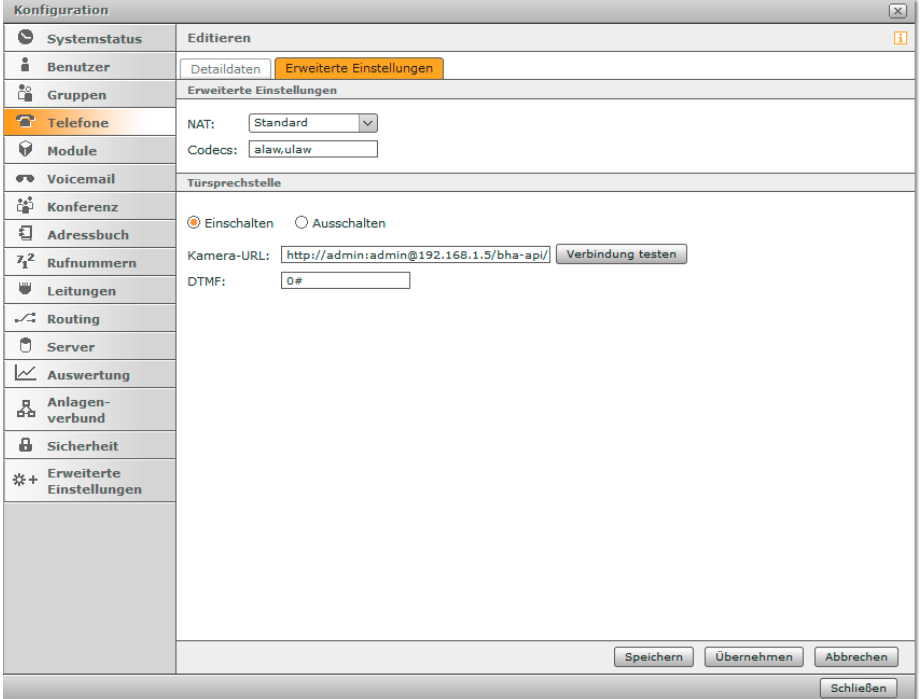

► Wählen Sie dann links im Menü den Punkt "Benutzer", und klicken Sie unten auf den Button "+ **Neuer Benutzer)**", um einen Benutzer für die Sprechstelle anzulegen.

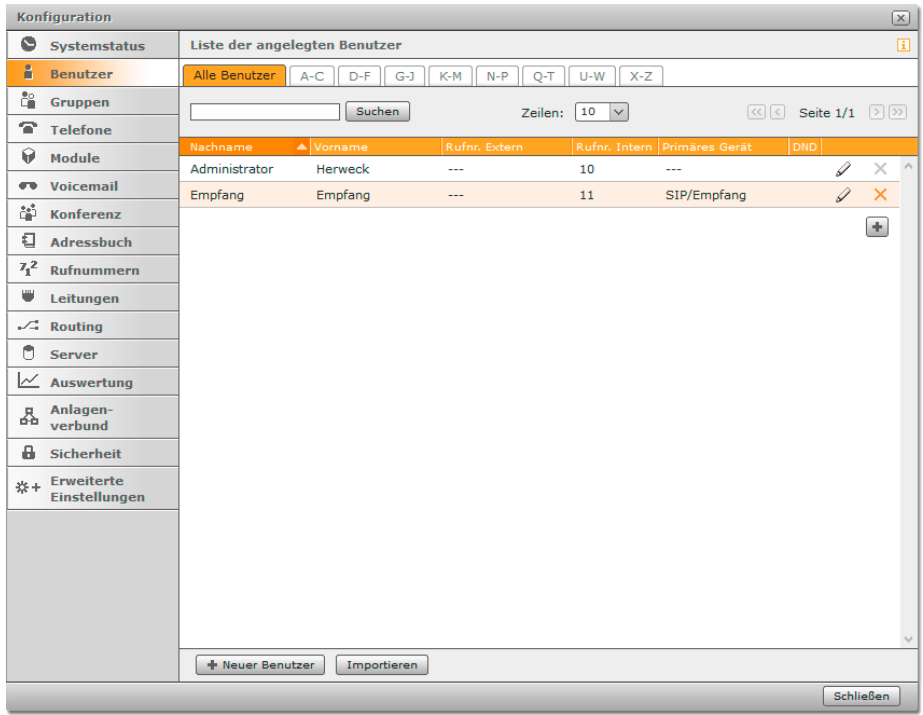

**▸** Füllen Sie hier die Felder "**(Login-ID)**", "**(Passwort)**", "**(Nachname)**", "**(Vorname)**" und "**(E-Mail)**" aus. Ordnen Sie der Sprechstelle mit der Liste "Interne Rufnummer" eine Rufnummer zu. Bei "Telefonzuordnung" wählen Sie bitte die zuvor bei "Telefone" angelegte Sprechstelle aus. Klicken Sie anschließend unten auf "Speichern".

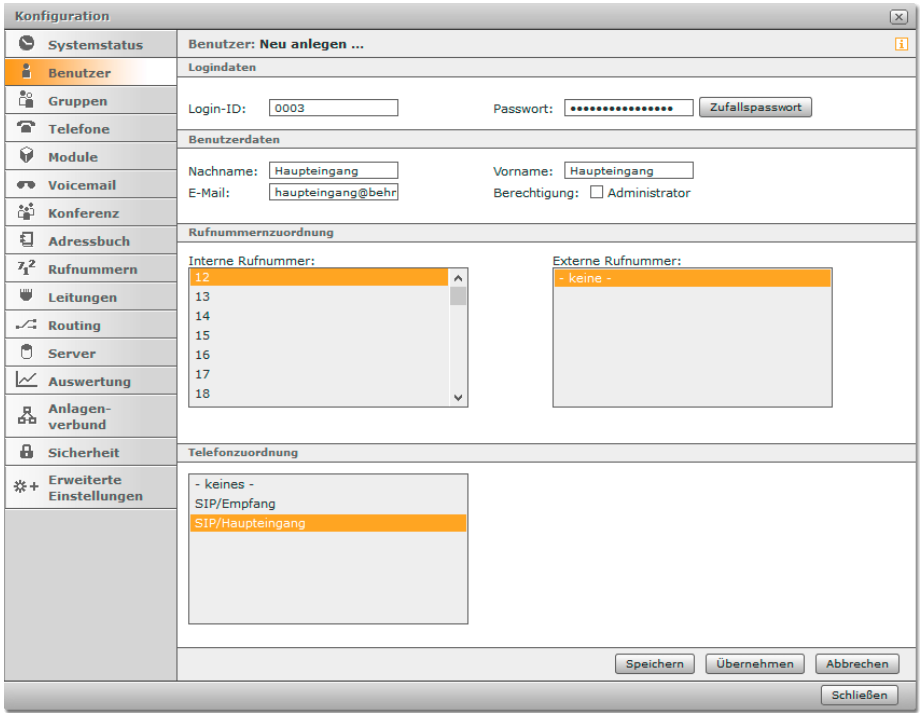

# <span id="page-9-0"></span>2. Konfiguration der Behnke SIP-Sprechstelle

Im letzten Schritt werden die Einstellungen an der SIP-Sprechstelle selbst vorgenommen. Hierfür werden die Anmeldedaten benötigt, welche Sie im vorherigen Schritt festgelegt haben.

**▸** Öffnen Sie einen neuen Tab in Ihrem Browser, geben Sie die IP-Adresse der Sprechstelle in die Adresszeile ein, und melden Sie sich an.

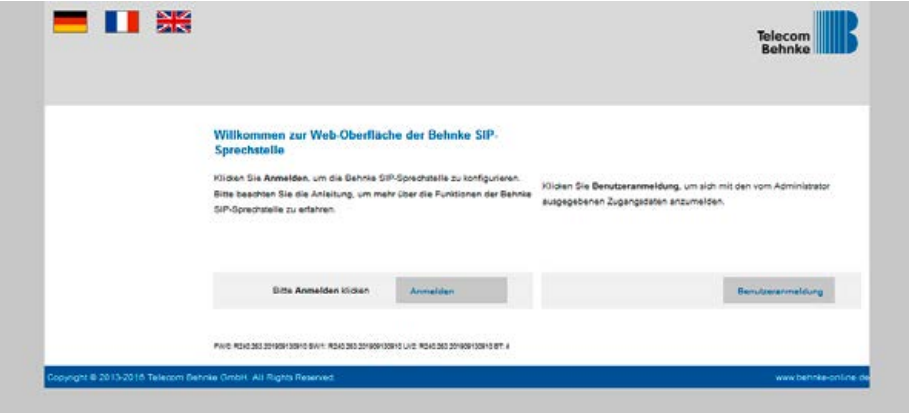

**▸** Notieren Sie sich bitte den Softwarestand der Sprechstelle, den Sie unten auf dieser Seite finden. Diese Information ist im nächsten Schritt erforderlich, da die Vorgehensweise je nach Softwarestand variiert. Wählen Sie dann den gelb unterlegten Punkt "Einfachkonfiguration".

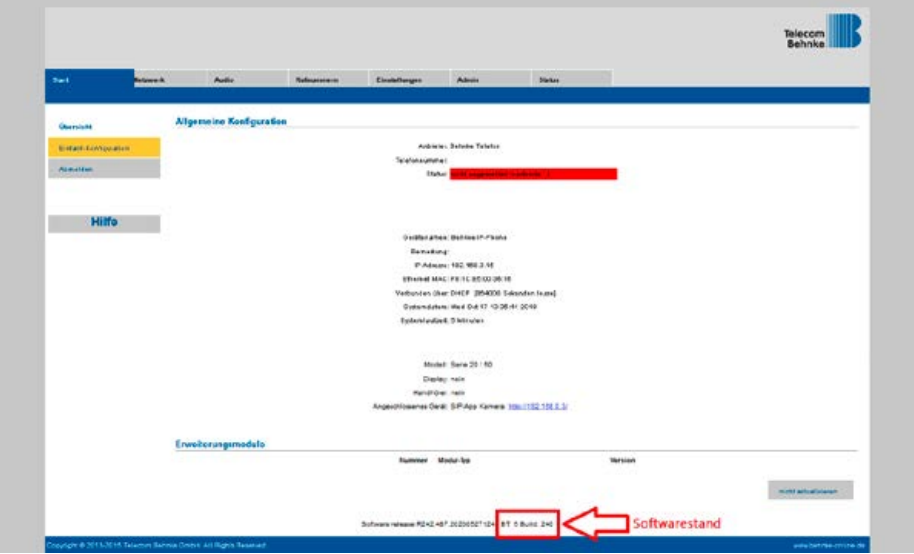

## <span id="page-11-0"></span>2.1. Softwarestand ab BT 5 Build 240

- **▸** Tragen Sie hier bei den "**(SIP Einstellungen)**" folgende Werte ein:
	- "Telefonnummer/Benutzername": in der Starface hinterlegter "Telefonname"
	- **•** "Name": in der Starface hinterlegter "Telefonname"
	- "SIP Authentifizierung ID": in der Starface hinterlegter "Telefonname"
	- **•** "SIP Authentifizierung PIN": in der Starface hinterlegtes "Passwort" des Telefons
	- **• "(SIP-Registrar)"**: IP-Adresse der Starface, Port 5060
	- **• "(SIP-Proxy)"**: IP-Adresse der Starface, Port 5060

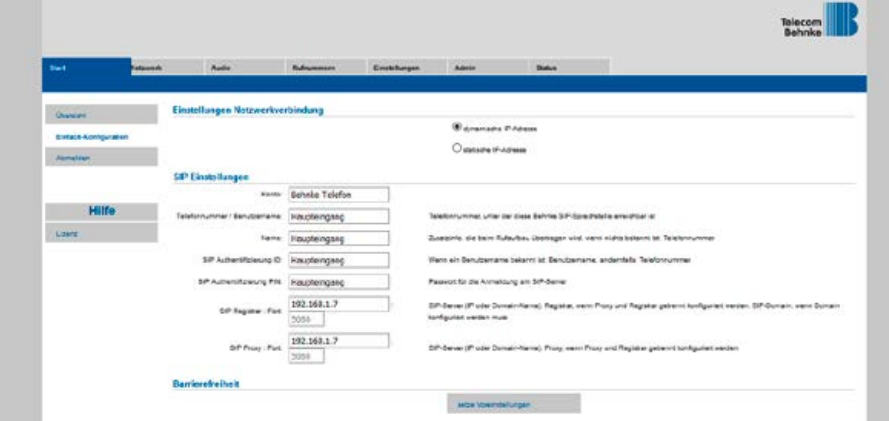

## <span id="page-12-0"></span>2.2. Softwarestände vor BT 5 Build 240

- **▸** Tragen Sie hier bei den "**(SIP Einstellungen)**" folgende Werte ein:
	- "Telefonnummer/Benutzername": in der Starface hinterlegter "Telefonname"
	- **•** "Name": in der Starface hinterlegter "Telefonname"
	- "SIP Authentifizierung ID": in der Starface hinterlegter "Telefonname"
	- **•** "SIP Authentifizierung PIN": in der Starface hinterlegtes "Passwort" des Telefons
	- **• "(SIP Domain)"**: IP-Adresse der Starface
	- **.SIP Server**": IP-Adresse der Starface, gefolgt von ..: 5060"

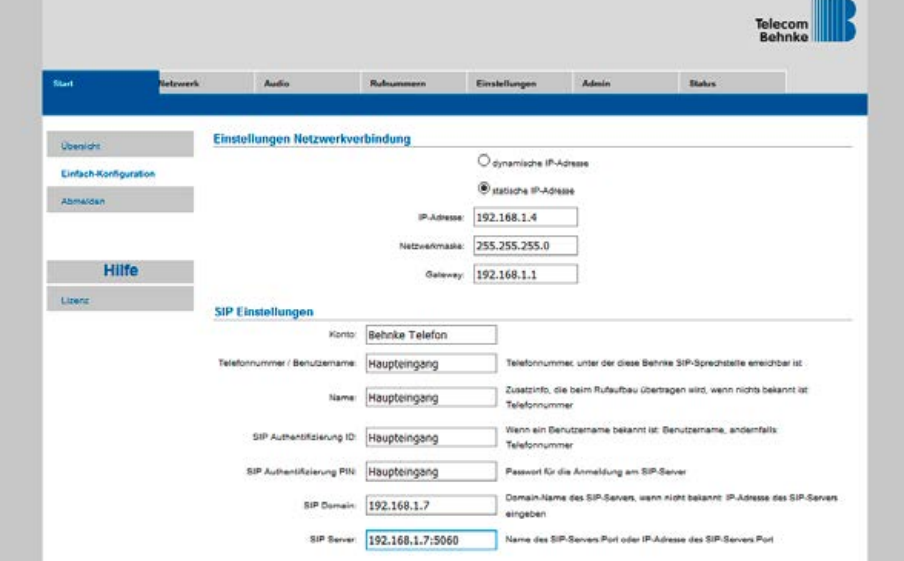

**▶ Scrollen Sie dann nach unten. Unter "Direktwahltasten" vergeben Sie einen frei gewählten** Namen, und tragen hier die Rufnummer ein, welche die Sprechstelle bei Tastendruck wählen soll. Scrollen Sie anschließend ganz nach unten, und klicken Sie auf "Übernehmen".

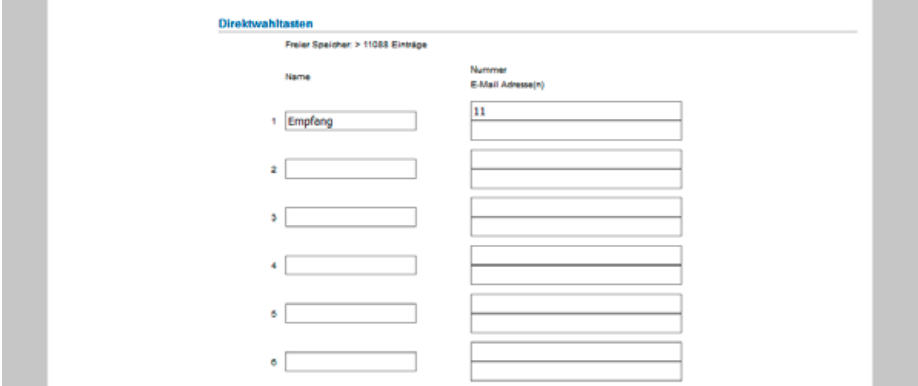

**▸** Nachdem die Sprechstelle wieder neugestartet ist, sollte sich der Status auf dem Reiter "**(Start)**" in der "Übersicht" nach spätestens einer Minute auf "Angemeldet" ändern.

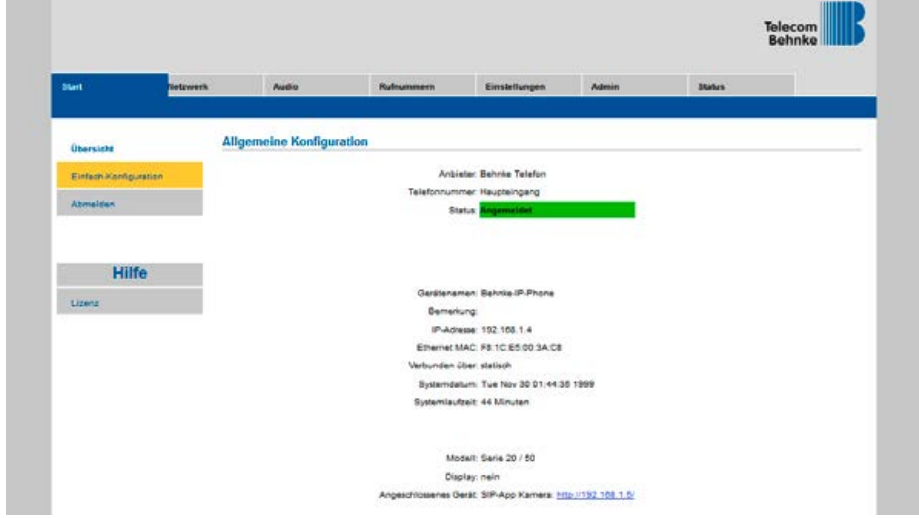

# <span id="page-14-0"></span>3. Kamera-URLs

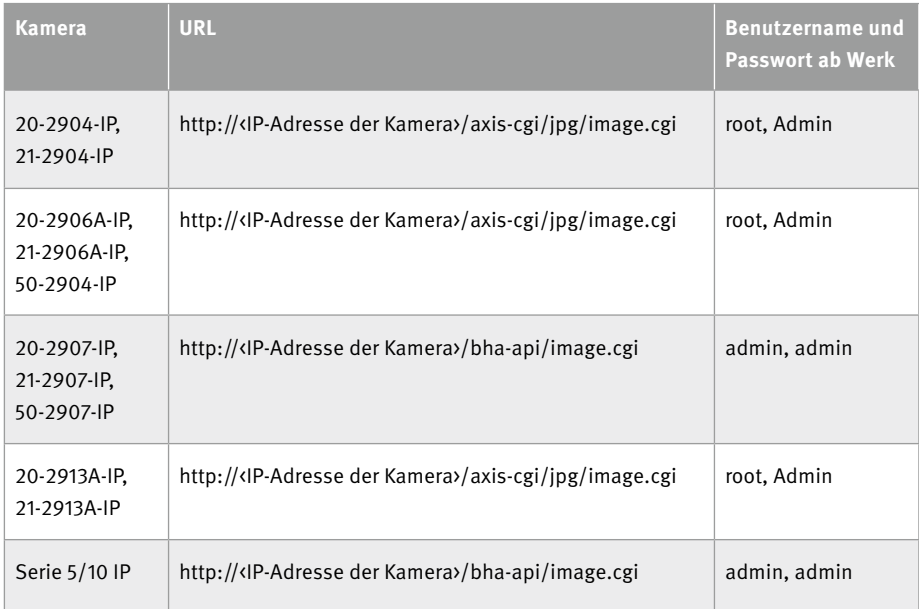

Version 2.0

# **WELECOM**<br> **BEHNKE GMBH**<br> **BEHNKE GMBH**<br> **References And GRANDER INTERNATIONAL PROPERTY (1664)**<br> **ENEXUS BRANE AND REFERENCE AS A SET AND A SET AND A SET AND A SET AND A SET AND A SET AND A SET AND A SET AND A SET AND A SE** TELECOMO NE BEHNKE GMBH

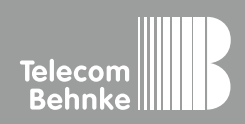

Telecom Behnke GmbH Gewerbepark "An der Autobahn" Robert-Jungk-Straße 3 66459 Kirkel Germany

Info-Hotline: +49 (0) 68 41 / 81 77-700 Service-Hotline: +49 (0) 68 41 / 81 77-777 Telefax: +49 (0) 68 41 / 81 77-750 info@behnke-online.de www.behnke-online.de